# COM-407: TCP/IP NETWORKING

# LAB EXERCISES (TP) 0 BASIC CONFIGURATION, IP SUITE, AND PACKET INSPECTION: PING(6), TRACEROUTE(6), NETSTAT, NSLOOKUP

### September 24th, 2021 Deadline: October 6th, 2021 at 23.55 PM

#### Abstract

In this lab you will practice some networking commands that enable you to obtain information about Internet machines and about the connectivity and the paths between them. You will also learn to use a GUI-based packet capture/inspection tool called Wireshark. You will use tshark (command-line version of Wireshark) for packet capture/inspection.

# **1** ORGANIZATION OF THE LAB

In this document, you will read the lab instructions. You will solve Moodle quizzes, which will be graded. Carefully follow this document while doing the lab.

First, we will guide you on installing and using the virtual environment that will be used for all the labs. After successful installation, you will be doing the graded part of the lab.

Important: If you only have macOS with an M1 chip (recent MacBook), you should come in person to INF  $\overline{019}$  during the lab session, where TAs will give you MINIX and the necessary equipment that you need for the labs. If you have a MacBook, to check what is your chip type: Click on the apple logo on the top-left of your screen and press "About This Mac". In the overview tab, inspect is "M1" written.

Indeed, for the lab, you will use Virtualbox, which is an x86 computer hardware simulator. Virtualbox uses x86 CPU instructions. Macs M1 use ARM-based CPUs, which is another technology, and Virtualbox is not available currently on Macs M1. Virtualbox cannot translate ARM instructions (Mac M1 instructions) to an x86 computer, nor x86 instructions to an ARM computer. That is why you will work on Minix if you have M1 chip.

If you have any questions related to MINIX, please contact a TA (dubravka.kutlesic@epfl.ch).

# 2 VIRTUAL ENVIRONMENT

Most of the labs of this course will run in a virtualized environment that can be installed directly on your own computer. With the virtualized environment, you will be able to operate a network with several hosts, routers, and other communication equipment, all in your own machine. This considerably simplifies the operation of the labs and may prove useful outside this course whenever you have to test a communication system.

The virtualized environment is an emulated<sup>1</sup> environment, i.e., the virtual hosts and routers run the same code as real physical hosts and routers; only their hardware is replaced by the virtualized environment.

The virtualized environment is mainly composed of the following items:

- A virtualization software, like VirtualBox, provides hardware emulation to support virtual routers and standard PCs. Version 6.1 was tested for compatibility with the lab, but versions 6.0.x should all work similarly.
- Next, we need to install the virtual machine in the virtual box. The virtual disk for the virtual machine is available on moodle.
- The virtual machine already has Mininet installed on it, Mininet provides emulation of networks and cables; it will be used to create network topologies from the next lab onwards.

# 2.1 YOUR FIRST VIRTUAL PC: INSTALLATION GUIDE

Download VirtualBox<sup>2</sup> and install it on your computer.

Download the virtual HD image MininetVM-disk001.vmdk from the link provided on Moodle.

We will now create a virtual machine.

- 1. Launch the VirtualBox software.
- 2. Create a new virtual machine, set the name to MininetVM, the type to Linux, choose version Other 64bit (and press next).
- 3. Assign 1GB of RAM (press next).
- 4. Choose "use an existing virtual hard disk file" and pick the uncompressed file MininetVM-disk001.vmdk.

Now that the machine is created, we need to add two features to it. First, we create a shared folder between the guest machine and the host machine (i.e., your computer). With this folder, you can easily backup and transfer configuration scripts, snapshots and any file you might find useful during your labs. Second, we will enable the "copy to clipboard" functionality between your host machine and the guest machine, and between guest machines as well. Note that you must do these changes when the VM is not launched.

- 1. For the the shared folder: Right-click on MininetVM and click on "settings", in the "Shared Folders" tab, click on the blue folder with a green cross to add a new folder. Point the "Folder Path" to a folder of your choice on your host machine, and in the "Name" field write shared. Check the box Auto-mount. Point the "Mount point" to /media/lca2/shared.
- 2. For the clipboard copy: Again from the same machine settings window, click on the "General" tab, then on the "Advanced" subtab tab and set the shared clipboard to "Bidirectional". Click on "OK" at the bottom right of the settings window.

Lastly, we will attach a NAT to the VM for it to be able to access the internet via the host connection. This should be done by default, but in case it is not, follow the steps below.

<sup>&</sup>lt;sup>1</sup>In contrast, a *simulated* environment such as ns3 replaces hosts and routers with simplified code.

<sup>&</sup>lt;sup>2</sup>You can also use a different virtualization software, but we will provide support and instructions only for VirtualBox.

- 1. Go back to the machine settings by right-clicking on MininetVM and selecting "Settings", go to the "Network" and then select the "Adapter 1" subtab.
- 2. Enable the adapter by checking the box "Enable Network Adapter".
- 3. Next, under the field "Attached to", choose "NAT". Click on "OK" at the bottom right of the settings window.

Congratulations, you have just created a virtual machine!

### 2.2 **RUNNING THE VIRTUAL MACHINE**

In VirtualBox select MininetVM and run it (Double-click on MininetVM).

<u>Advice</u>: If you have experienced some issues running the virtual machines, such as Kernel problems when running the virtual machine, ensure that you have downloaded VirtualBox from the official website. If not, uninstall your version, and download a version directly from it. You can use a recent version of VirtualBox that is not the latest release: uninstall your version of VirtualBox and install version 6.1.4 for example.

<u>Advice</u>: For Mac users, the installation requires you first to accept the software in the security preferences of the system: if this is the case uninstall VirtualBox, download it again, accept it in the security preferences and then install it again.

<u>Advice</u>: In case you have issues launching your virtual machine, you may need to activate hardware virtualization. To do this you need to access the BIOS menu of your computer. You might need to power off your computer after enabling this option (not just a simple reboot!).

Login using the username lca2 and password lca2. (Password for a zerty keyboards on the login page: lcqé).

At the first launch of the VM, there could be uptdates to be done, accept them. This step may take some time depending on the amount of updates and on your internet connection.

The virtual machine should already be connected to the Internet via the host's connection. Open the Firefox web browser and go to a webpage to check that you are indeed connected.

Check that the shared folder works: outside of virtual box on your machine, copy files to the shared folder. Now, on your virtual machine, find the shared folder and check that the files are there.

If you have any issues at this point (no Internet connection, cannot launch VM, cannot copy paste, cannot access shared folder) that you cannot resolve yourself, contact a TA for help.

### 2.3 LINUX CRASH COURSE (OPTIONAL)

This section is meant to provide a brief introduction to Linux commands and best practices. Feel free to skip this section and go directly to Section 3, if you are familiar with Linux. If you decide to skip this section, we encourage you to do the non-mandatory research exercise at the end of the lab. Note however, that these are the basic commands that you will need to be familiar with for all the remaining labs.

### 2.3.1 KEYBOARD LAYOUT

The keyboard layout on your virtual machine is us by default. To change it to a swiss one, open a terminal (LXTerminal, available on the desktop) and type the command:

\$ sudo setxkbmap ch

However, you will have to type this command every time you reboot your system. If you want to make this command executed automatically upon booting the system, you need to write a configuration script (for example keyboard\_conf.sh) and place it in the folder /etc/profile.d. To do so, go to the folder by typing the command

\$ cd /etc/profile.d

then create the configuration file and open it with a text editor

\$ sudo leafpad keyboard\_conf.sh

and write the following code in it:

#!/bin/sh
setxkbmap ch

Then save the file and check that your newly created file exists: 1s (this command shows you all documents in the folder that you are in). You can check its content in the terminal using the command cat keyboard\_conf.sh. You have to set your file to executable with the following command

\$ sudo chmod +x keyboard\_conf.sh

Now if you check it again with ls, the name of the file should be in a different colour than before, this shows that it has been transformed into an executable.

You can test that it works by restarting your VM and making sure that after the reboot, the keyboard layout is in the desired language.

#### 2.3.2 LINUX COMMANDS

The Linux distribution of the virtual machine comes with a friendly graphical interface. For configurating network interfaces however, we will use the terminal. Here are a few things you need to know:

Linux is a multi-user system that uses the Extended file system (e.g., ext2, ext3, ext4) to store files. In extfs each file has a unique owner (a user), belongs to a group of users, and has a set of permissions which define access rights to the file (read, write, and/or execute) for the owner, the group, and everyone else.

Each normal user has a home directory, that is referred to by the symbol  $\sim$  (tilde). To change directories in the terminal use the command cd followed by the name of the directory. This can be a relative name, such as Documents, or an absolute name, such as /etc/init.d (i.e., beginning with the /, which is the root of the filesystem). It can also be the home directory (i.e., cd  $\sim$ ). To move up in the tree, i.e., out of a directory, use cd .. (two dots). The current directory is always represented by a single dot, so cd . does nothing. To display the current directory use pwd (print working directory). Try it yourself: open a terminal <sup>3</sup>. Use pwd to show the current directory. Then cd to  $\sim$ /Tutorial/. Use the Tab key for auto-complete. If you cannot find the  $\sim$  tab on your keyboard, try using the F6 key.

In the terminal, you can list the files in a directory by using the command ls. You can add switches to a command. For example, if you want to see detailed attributes of all the files in a directory (including the permissions), you can use the -1 switch:

\$ ls -1

You should see something like this:

```
lca2@lca2:~/Tutorial$ ls -l
total 4
-rw-r-r-- 1 lca2 lca2 0 Aug 18 12:14 emptyFile.txt
-rw-r-r-- 1 lca2 lca2 12 Aug 18 12:16 helloWorld.txt
```

You can output the contents of a file to the terminal by using commands such as cat or less:

\$ cat helloWorld.txt

You can see above that the permissions of the helloWorld.txt file are -rw-r-r--, that it belongs to the user lca2 and the group lca2, and that it is 12 bytes long. The permissions string is 10 characters long. The first character is either a dash – for regular files, or other letters for special files (a d for directories, etc.). The next three characters give the permissions for the owner of the file, in this case rw-. This means that the owner has the right to read the file (r), to write/modify the file (w), but not to execute the file. If the file was executable, in the third position there would be an x. The next three characters describe the permissions of the group, and the last three characters the permissions of all the other users in the system. In this case, the file is read-only for the group and for everyone else.

A file that the user lca2 does not want anyone to see but herself would have permissions -rw-----, whereas a file with full rights for everybody would have permissions -rwxrwxrwx.

A file's permissions can be changed by using the command chmod. You need to specify whose access rights to the file you want to alter: of the user who owns it (u), of the group (g), or of others ( $\circ$ ), whether you want to add (+), or remove (–) a right, and which right you mean (r, w, or x).

For example,

\$ chmod o-r,g+w emptyFile.txt

removes the reading right for other users than the owner or the group and adds writing for the group. To change the ownership of the file, use chown.

When you issue a command in the terminal, you are in fact running a certain executable file. The command interpreter (or the shell) looks for these executable files in one of the several directories specified in the PATH environment variable. To list the contents of this variable, run

<sup>&</sup>lt;sup>3</sup>Tip: The shortcut to open a terminal is Ctrl+Alt+T.

#### \$ echo \$PATH

The character \$ before PATH indicates that we want to display the contents of the variable PATH; without it, the command would simply display the string PATH. The directories are separated by semicolons, and they are searched in order. To see which executable you are running, use the command which followed by the name of the executable. For example, which ls displays /bin/ls, the location of the ls executable.

Note that the current directory (.) is not in the PATH for security reasons (a miscreant user might create an executable called 1s in some directory, which in fact erases the given directory instead of listing it). Therefore, if you really want to execute a file in the current directory, you need to specify the path (the current directory), i.e., to type ./some\_script instead of simply typing some\_script (the latter results in a "file not found" error).

Normal users cannot alter system configurations files (they do not have permission). For this reason it is safer to use a Linux machine as a normal user, and not as an administrator. This way, you cannot do too much harm.

There is a super-user (administrator) called root that has absolute rights (i.e., can do **anything**). In the terminal, the command prompt for a normal user ends with a dollar sign \$, whereas for the root the prompt ends with a hash #.

**IMPORTANT** In these labs, whenever you see the hash # sign in front of a command that you are supposed to type, it means that you need root access.

There are users called "sudoers" that are allowed to run a single command as root (the user lca2 in our virtual machine is such a user). This is achieved by typing sudo followed by the desired command. You will then be prompted for the password of the user.

If you want to run a terminal in root mode, type the command sudo su. You will then be prompted for the root password and you will switch to root mode. the password for root is lca2.

**OTHER USEFUL COMMANDS:** if you launch an application using the terminal ex: \$ leafpad, then the application will open but the terminal you used will be dedicated to the application and you won't be able to type other commands in it, to prevent the use of too many terminal windows simultaneously, you can detach a command using & at the end of your command: leafpad &, this will launch the application and allow you to type other commands in the same terminal afterwards. Note that if sudo is needed to launch the application, the use of & may not work because the detachment of the command does not allow you to type the password required by sudo. Another useful command allows you to search for files on the entire machine or in specific branches of the arborescence:

```
sudo find <branch> -iname <file>
```

you can replace <br/>dranch> by / if you want to search everywhere or with the path to where you want to search e.g. /etc/, you can replace <file> with the name of the file you are searching for keayboard\_conf.sh or if you don't remember the exact name you can write elements of it and use \* to signify anything: \*board\*. To sum up, if you want to find your keyboard configuration file but only remember it is somewhere below /etc/ and that the word "board" is in it you can type

sudo find /etc/ -iname \*board\*

This will output the path to your file and potentially other files that also satisfy this description.

From the command line, you can write several commands at a time using |. For example if you want to run command2 on the output of command1 you can type

command1 | command2

For example, if you place yourself in the folder /etc/init.d and run

ls | grep key

then the first part 1s outputs all documents and on this output, the second part only outputs the filenames that include the string key, thus it should output your keyboard\_conf.sh file and no filenames that do not contain the string key. Notice the use of grep, this command enables you to search for specific strings of characters in an output. Finally, you can write the output of a command to a file with >:

command > file.txt

or you can append the output of your command to a file which already contains other information using >>:

command >> file.txt

#### **2.3.3 BEST PRACTICES**

In these labs you will often type configuration commands in the terminal, usually one by one, to observe and understand their effects. However, after a reboot, the effects of these commands are usually lost, and you need to type them again, which is cumbersome.

We recommend the following practice:

Keep a text editor open in the virtual machine (for example "Leafpad", located in Accessories, or nano in another terminal). Whenever you type a configuration command in the terminal, paste it in the editor. In Linux it suffices to select a text to copy it in the clipboard. For pasting use the middle mouse button. Otherwise use the standard "right-click" + Copy (but be warned that this might not work in all terminals). The shortcuts for copy and paste on the terminal are Ctrl+Shift+C and Ctrl+Shift+V, respectively.

Save the resulting file in your home directory (for example as conf.sh). When you reboot, you can run all the commands in the file as root by

or as a regular user via sudo by

<sup>#</sup> sh conf.sh

\$ sudo sh conf.sh

### 2.3.4 ADDITIONAL INFO

There are two main software packages that provide tools for configuring the network: the older, standard net-tools (provides ifconfig, route, netstat), and the newer and more powerful iproute2 (provides ip, ss). Both are installed on the virtual machine, but we will focus primarily on the second set of tools (here is an angrily argumented viewpoint http://inai.de/2008/02/19).

# **3** THE IPv4 INTERNET AND NETWORK PACKET INSPECTION

Launch MininetVM and do the lab in there.

This document will guide you through the Moodle quizzes, which will be graded. The grading is indicated in Moodle quizzes. Notice that some questions have feedback that can help you.

### 3.1 FINDING THE INFORMATION ON THE CONNECTION

Connect to the Internet in IPv4 and disable IPv6 connectivity, if needed. To disable IPv6, use the following commands from the *Terminal* app

```
$ sudo sysctl -w net.ipv6.conf.all.disable_ipv6=1
$ sudo sysctl -w net.ipv6.conf.default.disable_ipv6=1
```

You can check that your command worked by checking the value of the variable that you just tried to set to 1:

```
sudo sysctl -a | grep disable_ipv6
```

After disabling the IPv6 connectivity, we now want to determine the following information:

- the IP address(es) of your virtual machine <my\_ip>,
- the netmask <my\_netmask>, and
- the default gateway of your virtual machine <my\_gateway>.

Use the following commands in the Terminal app

\$ ip addr show
\$ ip route show

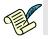

Q1/ Answer Questions 1-3 in Lab 0 - Part 1 on Moodle.

### 3.2 NETWORK PACKET INSPECTION. WIRESHARK

We need to see or inspect the packets leaving or coming to our computer or other computers for various reasons. These reasons vary depending on the person and his motivations. For example, network administrators need this for troubleshooting network-related problems, software developers for debugging network-related code and network protocol implementations, and security engineers for analyzing the network traffic for security purposes. In general, we all can use these tools to understand how machines actually communicate with each other, i.e., to understand the internals of the network protocols. There exists many tools for network packet inspection. Under the hood, all these tools use packet capture libraries such as libpcap, winpcap or npcap but they differ in the way users can interface with them and the features they provide. For example, Wireshark is a powerful sniffer which can decode lot of protocols. It provides a nice GUI to make usage more user friendly.

Since there are a lot of packets generated by the applications running on your machine, you may want to use filters, for more details see

https://wiki.wireshark.org/DisplayFilters. Please note that there are two types of filters: *capture* and *display*. Capture filters are used to selectively capture the traffic whereas with display filters, you capture all the traffic but the traffic is displayed as per the filter rules.

Wireshark is already installed on your virtual machine. Start it (as administrator) by typing sudo wireshark on the terminal. On the main page, under "Capture" you have a list of interfaces that you can select to observe its passing traffic. Next to the interface name, the amount of traffic on it is illustrated by a signal. Select the interface that is currently used for internet connectivity and capture it by clicking on the blue shark fin.

PONG

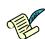

Q2/ Answer Question 4 in Lab 0 - Part 1 on Moodle.

### **3.3 PING**

The ping command uses the ICMP protocol to probe whether a host is up:

\$ ping <host\_name>

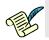

Q3/ Answer Questions 5-11 in Lab 0 - Part 1 on Moodle.

# 3.4 TRACEROUTE AND NETSTAT

**traceroute** is a tool for displaying the route to a destination. For example, to display the route to www.grimper.ch use the following command in the Terminal app:

# traceroute www.grimper.ch

Note that the traceroute command on VirtualBox is sometimes unstable; we have observed that students with Windows machines sometimes encountered issues. If this is the case for you, you can perform the traceroutes directly on your host machine (i.e., not in the virtual machine but directly on your machine). We only observed this issue with IPv4. Therefore, for traceroute questions over IPv6 (in the next quiz), you should be able to answer from observations on the virtual machine. Don't hesitate to ask a TA for help.

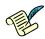

Q4/ Answer Question 1 in Lab 0 - Part 2 on Moodle.

**netstat** is a tool for displaying TCP connections, routing table, interfaces and network statistics. On Linux, netstat (part of net-tools) is superseded by **ss** (part of iproute2).

Open a web browser, go to www.epfl.ch, and leave the browser open for a moment.

Look at the active TCP connections:

# ss -t -n

*Remarks* : The option -t displays TCP sockets; that is how you get only TCP connections. The -n switch prevents name resolving and makes netstat/ss display results faster (but obviously without the names of the hosts).

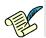

Q5/ Answer Question 2 in Lab 0 - Part 2 on Moodle.

### 3.5 MAC ADDRESSES

A MAC address (media access control address ) of a device is a unique identifier assigned to a network interface controller (NIC). MAC addresses are linked to the hardware of network adapters. A MAC address is given to a network adapter when it is manufactured. It is hardwired or hard-coded onto your computer's network interface card (NIC) and is unique to it.

Remark: The format of a MAC address is XX:XX:XX:XX:XX:XX. Please use this format when answering the questions in the labs.

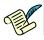

Q6/ Answer Questions 3-7 in Lab 0 - Part 2 on Moodle.

# **4** NAMES IN THE INTERNET

Juliet: [...] What's in a name? That which we call a rose By any other name would smell as sweet.

W.S.

Replace your DNS servers by an inexisting IP address, say 1.2.3.4. If you configured statically your DNS servers, don't forget to write them down somewhere before changing them to 1.2.3.4.

To change your DNS server configuration, edit /etc/resolv.conf file. Comment out the lines that begin with nameserver (precede them with the # character) and add one line nameserver 1.2.3.4

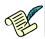

Q7/ Answer Question 1 in Lab 0 - Part 3 on Moodle.

**nslookup** is a command-line tool for querying Domain Name System (DNS) name servers. Run nslookup with the address of the Google public DNS server.

# nslookup - 8.8.8.8

For IPv4, in the > prompt, type:

>set type=A

For IPv6, in the > prompt, type:

>set type=AAAA

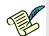

Q8/ Answer Question 2 in Lab 0 - Part 3 on Moodle.

Restore now your initial DNS configuration.

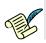

Q9/ Answer Questions 3-4 in Lab 0 - Part 3 on Moodle.

# 5 IPv4 AND IPv6

Now let's examine the situation when IPv6 connectivity is also present. To restart the IPv6 connectivity:

\$ sudo sysctl -w net.ipv6.conf.all.disable\_ipv6=0
\$ sudo sysctl -w net.ipv6.conf.default.disable\_ipv6=0

and reboot the machine. As previously, you can check that your command worked using

sudo sysctl -a | grep disable\_ipv6

To ping over IPv6:

```
$ ping6 <host_name>
```

To traceroute over IPv6:

\$ traceroute6 <host\_name>

If you have issues with the IPv6 connectivity and are not at EPFL, you can try again by connecting yourself to the EPFL VPN.

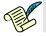

Q10/ Answer Questions 5-12 in Lab 0 - Part 3 on Moodle.

# **RESEARCH EXERCISES (OPTIONAL)**

## **6** WIRESHARK VS TSHARK

You already have experience of Wireshark usage (3.2). There also exists a command line version of wireshark, called tshark. Depending on one's needs, abilities, and familiarity, one may sometimes find tshark more handy than wireshark or vice-versa. In the research exercise you will compare tshark and wireshark and see in which cases one tool is better than the other.

In the next section, we introduce you with tshark.

### 6.1 TSHARK

tshark lets you capture packet data from a live network, or read packets from a previously saved capture file. The captured packets are decoded by tshark and then, can either be printed to the standard output or written to a file. tshark's native capture file format is pcap format, which is also the format used by wireshark and tcpdump.

#### 6.1.1 A SHORT TUTORIAL ON TSHARK

To capture all the traffic passing through a certain interface and save it in captured\_packets.pcap file, you first need to create the file and change its permissions such that "Anyone" can "Change content". Then use the following command:

# tshark -i interface\_name -w captured\_packets.pcap

where -i should be followed by the name of the interface and -w with the name of the file for captured data. In order to get the names of interfaces you can use the -D option:

# tshark -D

Now, using a web browser, visit few web pages like facebook.com or cnn.com. Once you're done, stop the packet capture by pressing Ctrl + C.

To read the packets captured in captured\_packets.pcap file, use the -r option. Following should read all the packets captured in the captured\_packets.pcap file:

# tshark -r captured\_packets.pcap

If you want only http request packets to be displayed, please do:

# tshark -r captured\_packets.pcap -Y http.request

where -Y option lets you specify display filters (using the same syntax as in Wireshark).

Now, let's display the hosts you connected through http. To specify that, you need to use -T option to specify that we want to extract fields and -e option to specify the field you want to be displayed. Therefore, the whole commands becomes:

# tshark -r capture.pcp -Y http.request -T fields -e http.host

If you want to check whole list of available options in tshark, you can do:

# tshark -help

or the help page can be accessed through web with this link

https://www.wireshark.org/docs/man-pages/tshark.html

The capture and display filters used in tshark are the same as in Wireshark and can be accessed with below links.

Capture Filters: https://wiki.wireshark.org/CaptureFilters

Display Filters: https://wiki.wireshark.org/DisplayFilters

### 6.1.2 EXERCISE

Alice is soon going to have her holidays. She is searching for holiday offers on the web. She finds a very interesting and inexpensive offer at a website and therefore, she hurries up to book it. She enters all her details in a html form, including her name, date of birth, phone numbers, email addresses, home address, and registers for this offer. After registration, when she wants to pay for this offer, she realizes that her connection to this website (until now) is not encrypted. So she stops the online payment.

The pcap file, named alice.pcap, stores all the above-mentioned activities of Alice, captured by tshark at her network interface. It can be found on Moodle (In folder Lab 0).

Now, your job is to find the packet in the pcap file that contains all her information. Ultimately, we are interested in Alice's birthday.

Use the shared folder to place the provided alice.pcap file on the Desktop of your virtual machine. In the terminal, place yourself on the Desktop. You should come up with a tshark command to get hold of all her details she typed in for reserving this trip.

Hint1: The details are filled by Alice in a html form. Therefore, an http post request body should contain her details.

Hint2: Rely on the documentation!

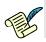

Q11/ Answer Questions 1-4 in Lab 0 - Bonus on Moodle.